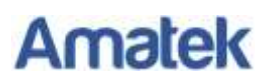

# Краткая инструкция по функциям PTZ камер AMATEK

# *Основные функции*

Перемещение

Управляйте джойстиком или кнопками направления.

- Увеличение Используйте кнопки увеличения для масштабирования поля зрения камеры.
- Фокус

После нажатия кнопки «Ближе» объект в непосредственной близости прояснится, в то время как дальний объект станет размытым.

Нажатие кнопки «Дальше» имеет обратный эффект.

- Диафрагма Кнопка «Закрыть» уменьшает относительное отверстие, «Открыть» - увеличивает.
- $\Diamond$  Точки предустановки Установка: «Пресет (выбрать число)» + «Установка». Вызов: «Пресет (выбрать число)» + «Вызов». Удаление: «Пресет (выбрать число)» + «Удалить».

**Замечание:** Некоторые номера пресетов используются для специальных функций.

### *Специальные функции*

Следующие пресеты имеют определенные специальные функции. Для их вызова введите номер в окно пресетов и нажмите «Вызов».

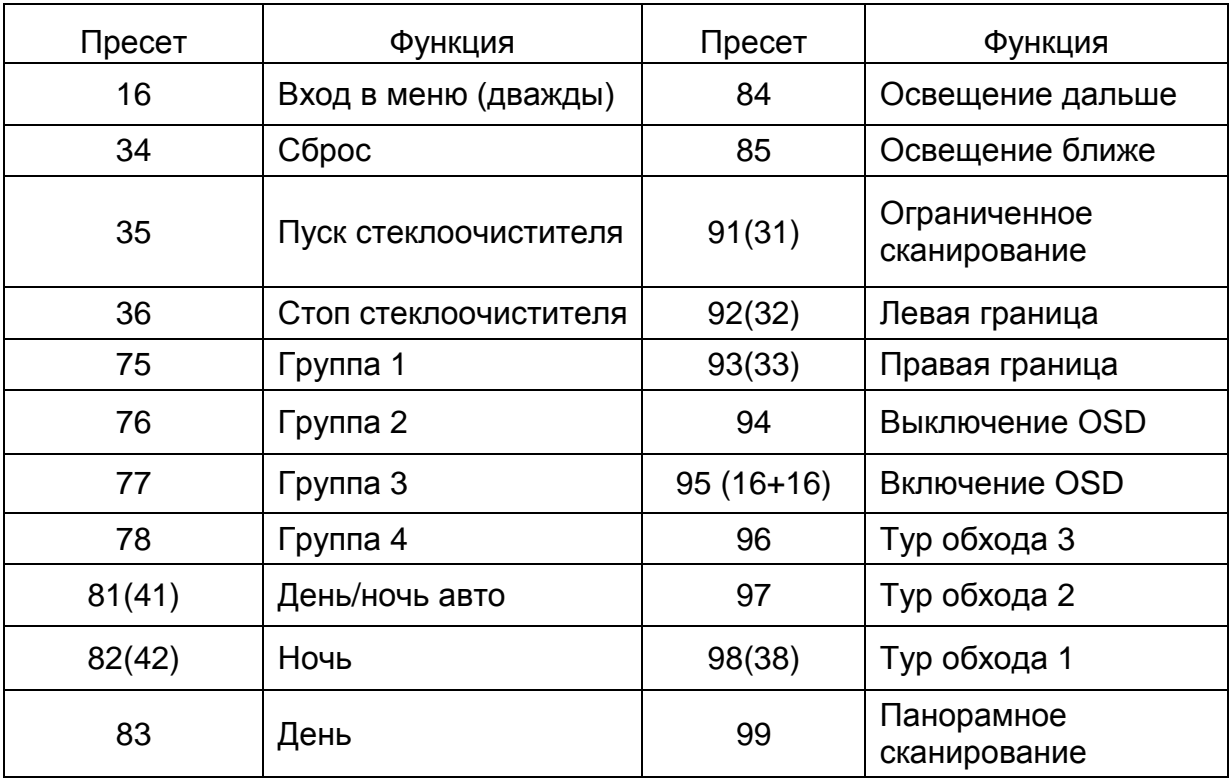

**Замечание**: При использовании некоторого оборудования для управления камерами некоторые функции возможно не будут работать в связи с ограничениями коммуникационного протокола.

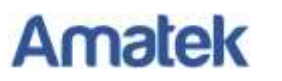

## *Пресеты*

Для настройки точек предустановки используйте 2 способа:

- **1. Экран просмотра.**
	- a) В разделе «Управление PTZ» установите нужное положение камеры.
	- b) В разделе «Функции PTZ» выберите номер пресета и нажмите «Сохранить».
	- c) Повторяйте п. a) и b) для программирования других точек предустановки, меняя номер пресета.
	- **Замечание**: для вызова пресета выберите его номер в выпадающем списке и нажмите «Вызов».

- для удаления пресета выберите его номер и нажмите «Удалить».

#### **2. Настройки.**

- a) Войдите в «Настройки» → «Функции РТZ» → «Пресет».
- b) Кнопками направления позиционируйте камеру в нужное положение.
- c) Выберите номер пресета, введите его имя (не обязательно) и нажмите «Установка».
- **Замечание**: для вызова пресета выберите его номер в выпадающем списке и нажмите «Вызов».
	- для удаления пресета выберите его номер и нажмите «Удалить».

Настройку времени задержки и скорости перемещения между точками настраиваются в экранном OSD меню.

#### *Операции с экранным меню (OSD)*

#### *Создание тура обхода*

Каждый тур обхода может содержать до 16 точек (пресетов). Используемые номера пресетов от 1 до 64. Время задержки можно изменить в диапазоне 1-64 сек. Скорость перемещения – от 1 до 64.

**Замечание**: не используйте номера пресетов, зарезервированные под специальные функции (см. таблицу выше).

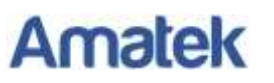

### **Порядок действий:**

- 1. Вызовите пресет 95 для входа в OSD меню. Оперируйте кнопками направления:
	- $\Diamond$  Вверх/Вниз: перемещение по меню, изменение значений.
	- $\Diamond$  Вправо: изменение значения, вход в подменю.
	- $\Diamond$  Влево: возврат на предыдущий уровень или отмена.

**Замечание**: 1. Позиции с «<>» означают наличие подменю.

2. «-» означает активную строку для изменения опций.

- 2. Войдите в <DOME> → <GUARD TOURS>;
- 3. Выберите номер тура в строке GUARD TOUR;
- 4. Войдите в <SETTING>.

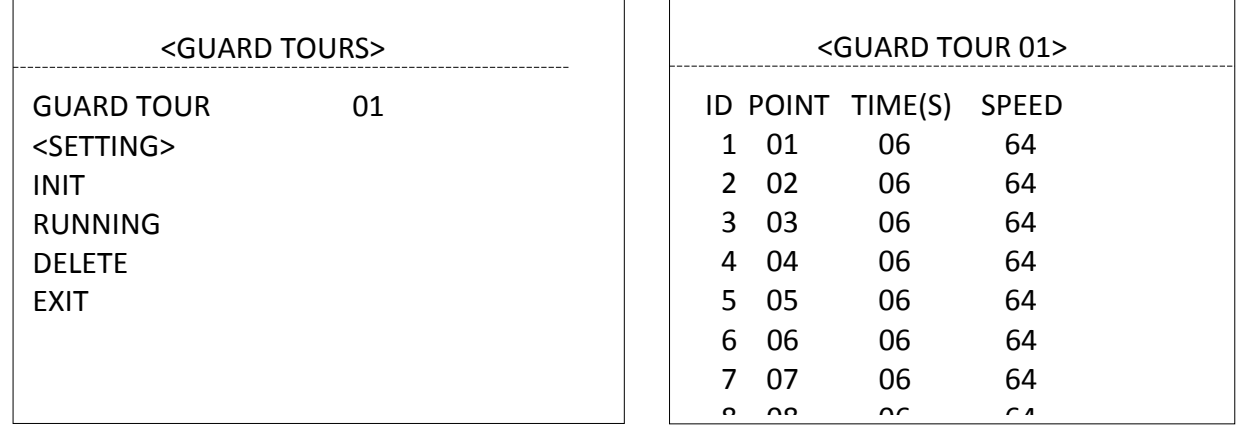

5. В следующем окне постройте тур обхода с необходимыми вам параметрами. Здесь: ID – порядковый номер точки обхода;

POINT – номер пресета;

TIME – время задержки камера в данной позиции;

SPEED – скорость перемещения камеры к данной точке.

# *Запуск тура обхода*

Запустить тур обхода вы можете, выбрав нужный номер тура:

- 1. Из окна просмотра;
- 2. Из настроек («Функции РТZ» → «Авто Тур»);
- 3. Из OSD меню (<DOME>  $\rightarrow$  <GUARD TOURS>  $\rightarrow$  RUNNING).